# GDE.LP Gestión La Pampa

**Documental** Electrónica

# Nota de firma conjunta

A PAMPA **Conectividad y Modernización** Gobierno en Acción **MINISTERIO** 

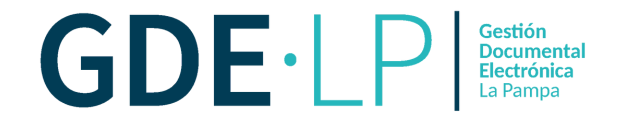

## Datos a saber de la **firma conjunta**:

**1.** El documento lo puede confeccionar una persona usuaria diferente a quienes vayan a firmar.

**2.** La ubicación de quienes realicen la firma nos indica quién es la primera persona usuaria en firmar y las posteriores. El orden de las mismas se realizará en la opción "**Cargar usuarios firmantes**" comenzando desde arriba hacia abajo. Recordar que la última persona firmante es quién asignará el número GDE.

**3.** La firma conjunta se puede realizar: "**Con certificado**" para todo tipo de documentos electrónicos o "**Con token**" para cuando se firme un Decreto, Resolución o Disposición. Ambos métodos tienen el mismo valor jurídico.

**4.** Puede involucrar a cualquier persona usuaria dentro del sistema sin importar la repartición. El sistema aclara que incorporará personas de otra repartición.

**5.** El documento que se "**Envía a firmar**", cuando utilizamos Nota de Firma Conjunta, se puede modificar pero sólo podrá hacerlo quien realice la primera firma. Si quienes deben continuar desean hacer modificaciones no podrán, deberán "**Rechazar la firma**".

**6.** Se puede agregar, si se desea, "**Usuarios revisores**" mediante dos formas:

**a)** Por defecto, preestablecido por la persona usuaria firmante en su perfil.

**b)** Una vez agregadas las personas que vayan a firmar y confeccionado el documento antes de "**Enviar a firmar**" se puede seleccionar la opción "**Enviar a revisar**" y en ella elegimos quién va a revisar el documento. Luego, ésta nos puede devolver el documento para enviar a firmar o firmarlo directamente "**Firmar yo mismo**". **7.** Se puede "**Rechazar la firma**" por cualquiera de las personas usuarias firmantes, al hacerlo les aparecerá una pantalla de dialogo para completar los motivos del rechazo y a la persona usuaria anterior le llegará el

documento rechazado. Al abrirlo, sobre la referencia saldrán en rojo los motivos del rechazo de firma pero solo para esa persona, el resto no podrá ver los motivos.

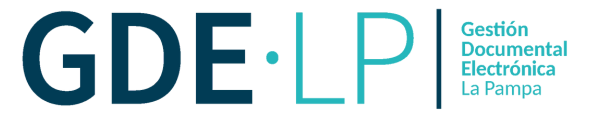

Pasos para la realización de un Formulario de Firma Conjunta en el Sistema GDE.

Gobierno de La Pampa

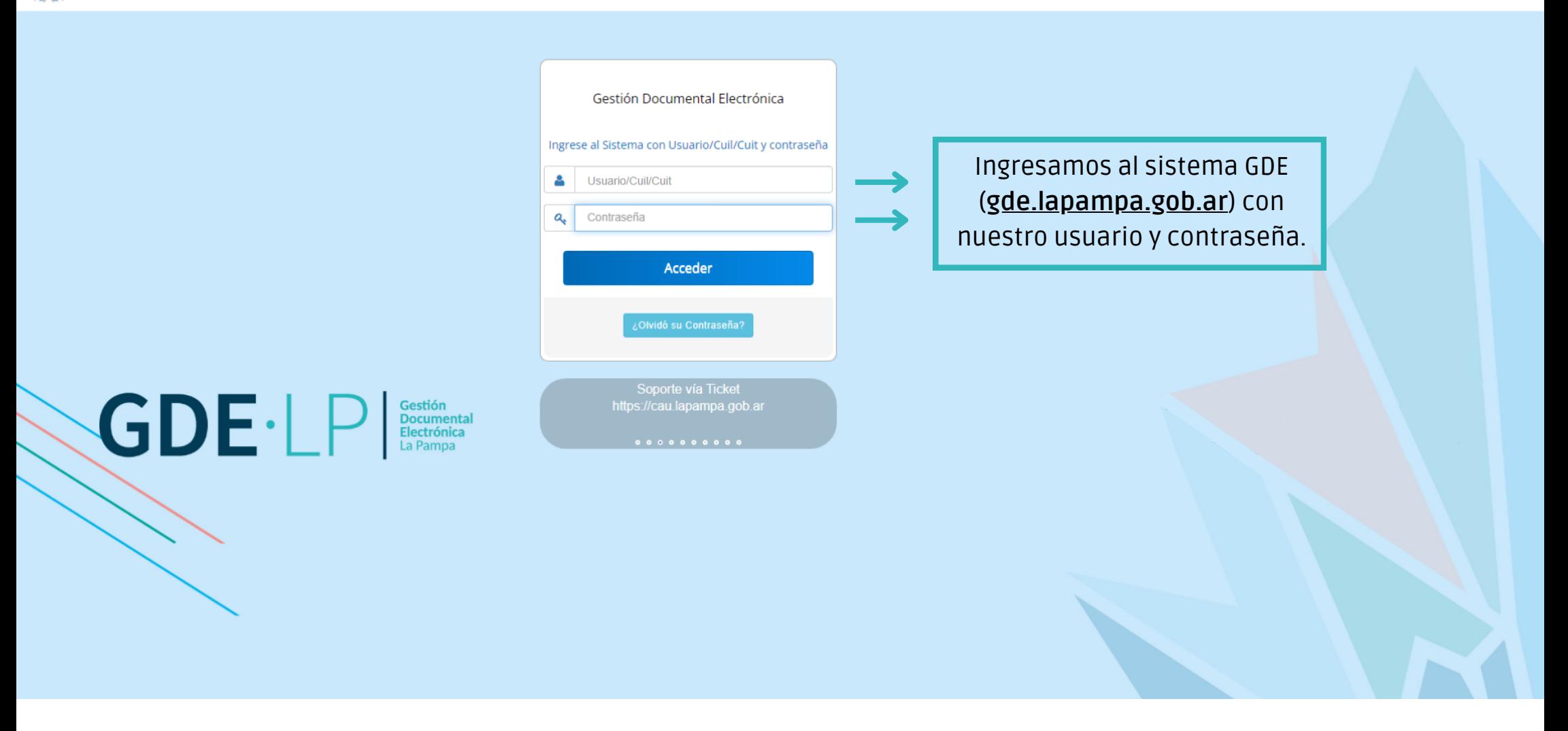

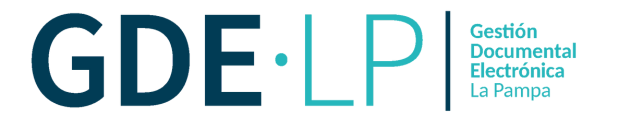

Una vez en el EU (**Escritorio Único**) nos dirigimos a GEDO (**Generador Electrónico de Documentos Oficiales**) para crear el formulario.

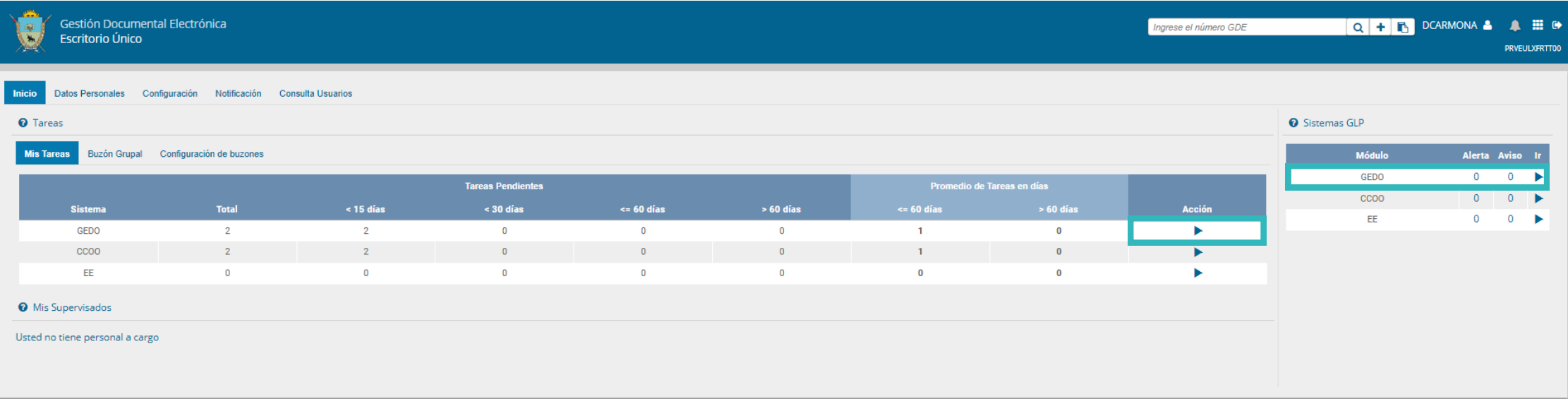

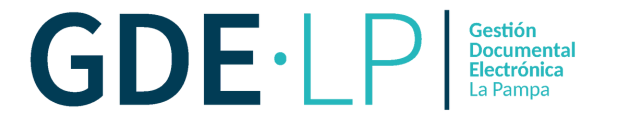

Una vez en el módulo de GEDO, ingresamos a "**Inicio de Documento**" y seleccionaremos **Formulario Firma Conjunta** (FOSIM) desde la Lupa. Este documento tiene las características de **T** (Template), **N** (Notificable) y **Firma Conjunta.**

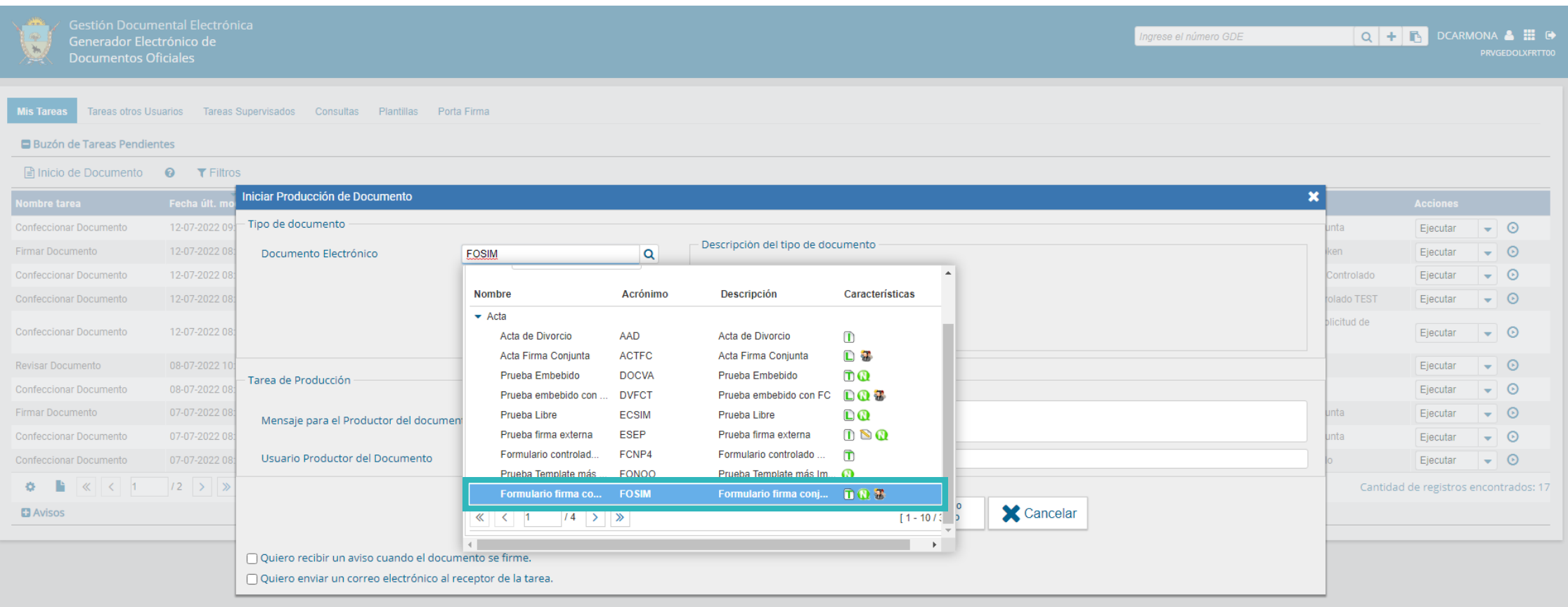

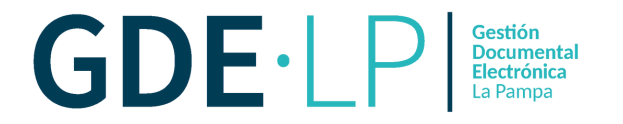

Habiendo seleccionado el documento, debemos cargar a quienes vayan a firmar, para ello nos dirigimos al tercer botón "**Cargar Usuarios Firmantes**" y hacemos clic para seleccionar las personas firmantes.

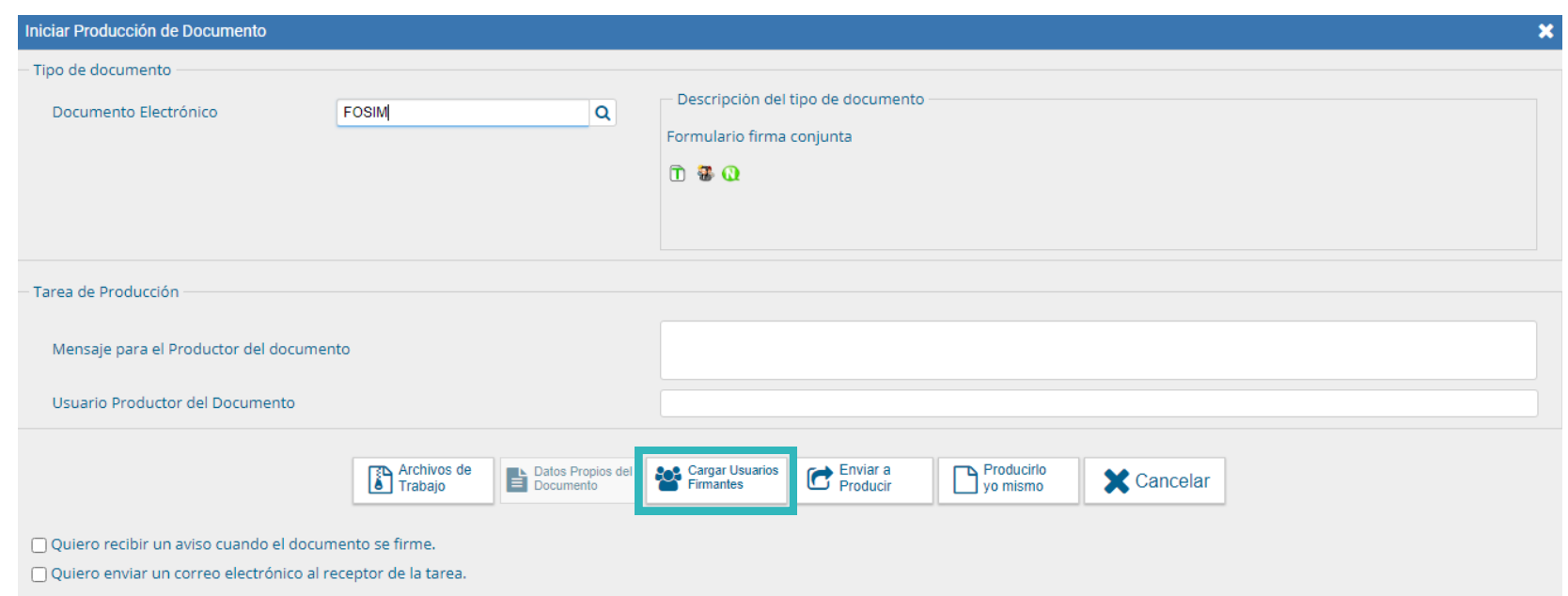

### **Aclaraciones**:

- Se puede cargar dos o más firmantes siempre respetando el orden.
- Cuando el sistema solicite una persona para revisar este proceso, se deberá seleccionar "**Si**" en caso de que corresponda y luego seleccionar a quien desee, caso contrario se deberá seleccionar "**No**".
- La última persona usuaria firmante es la que le da número GDE al documento.

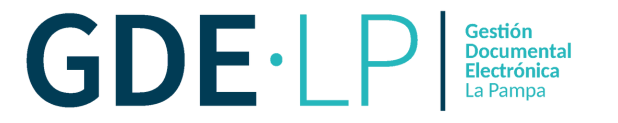

Una vez seleccionada la persona usuaria firmante, debemos hacer clic en el botón "**Agregar**". Si ésta no es de nuestra repartición, el sistema consultará si estamos seguro de la acción a realizar, se debe elegir la opción "**Si**".

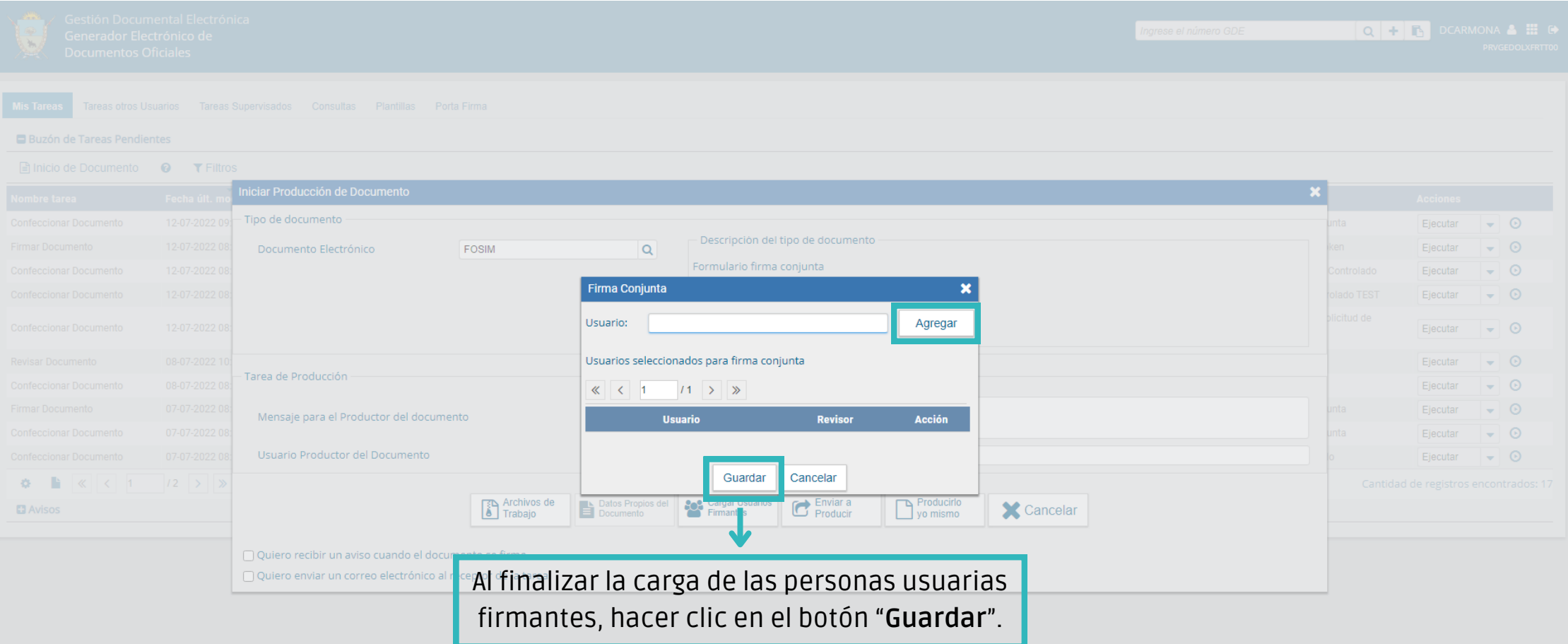

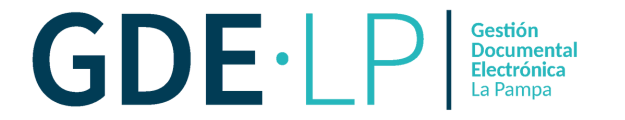

Una vez cargadas las personas usuarias firmantes, debemos seleccionar la opción "**Enviar a Producir** " ó "**Producir yo mismo**", según se desee.

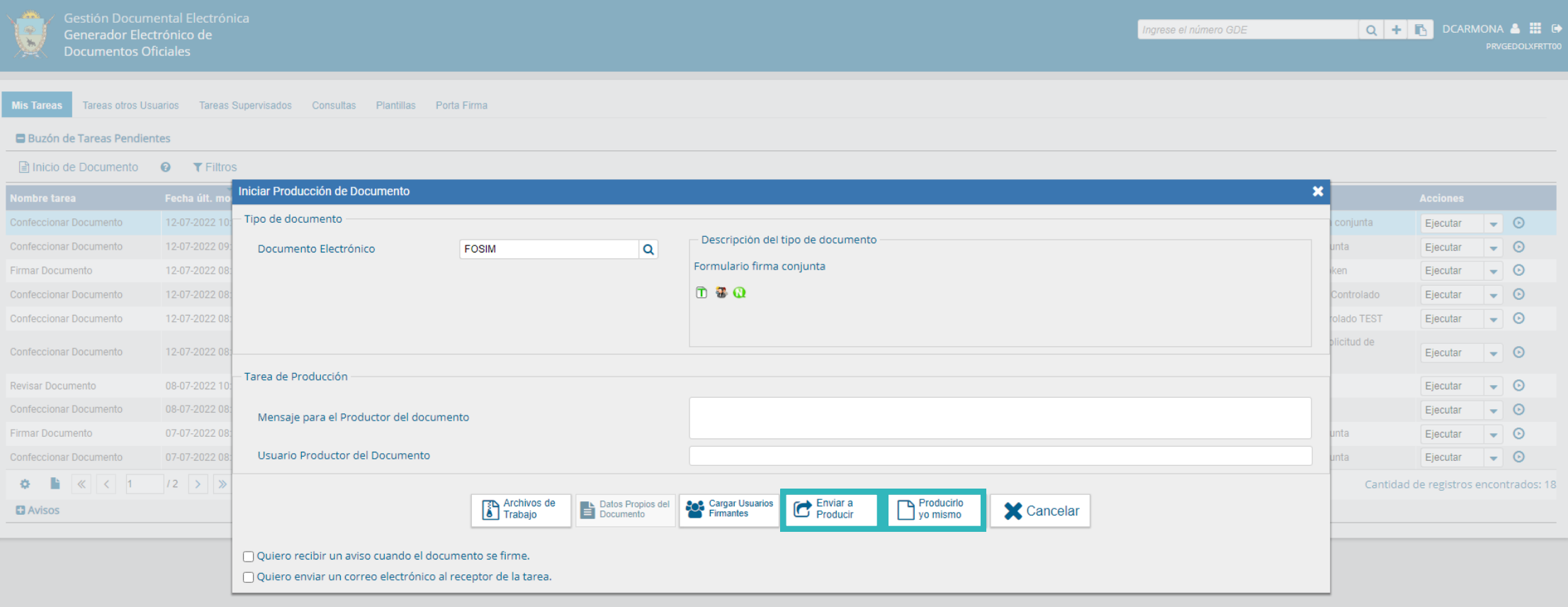

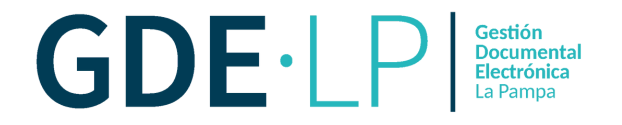

Con la opción "**Enviar a Producir**" la persona usuaria elige a otra diferente a la cual le enviará a producir el documento. Sobre la selección de ésta puede completar un mensaje para el productor del documento.

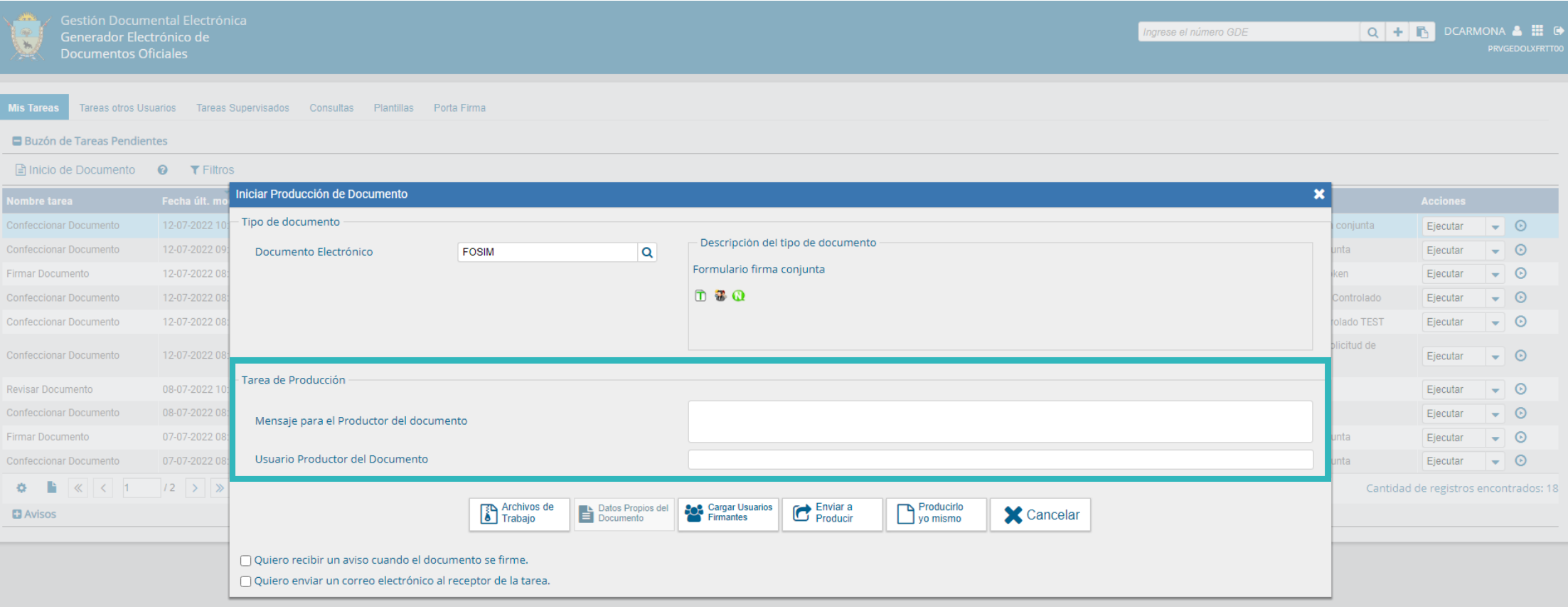

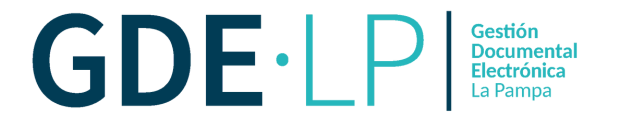

Con la opción "**Producirlo yo mismo**", la persona usuaria deberá, en este caso, completar los campos del formulario que conformará el documento que luego enviará a firmar.

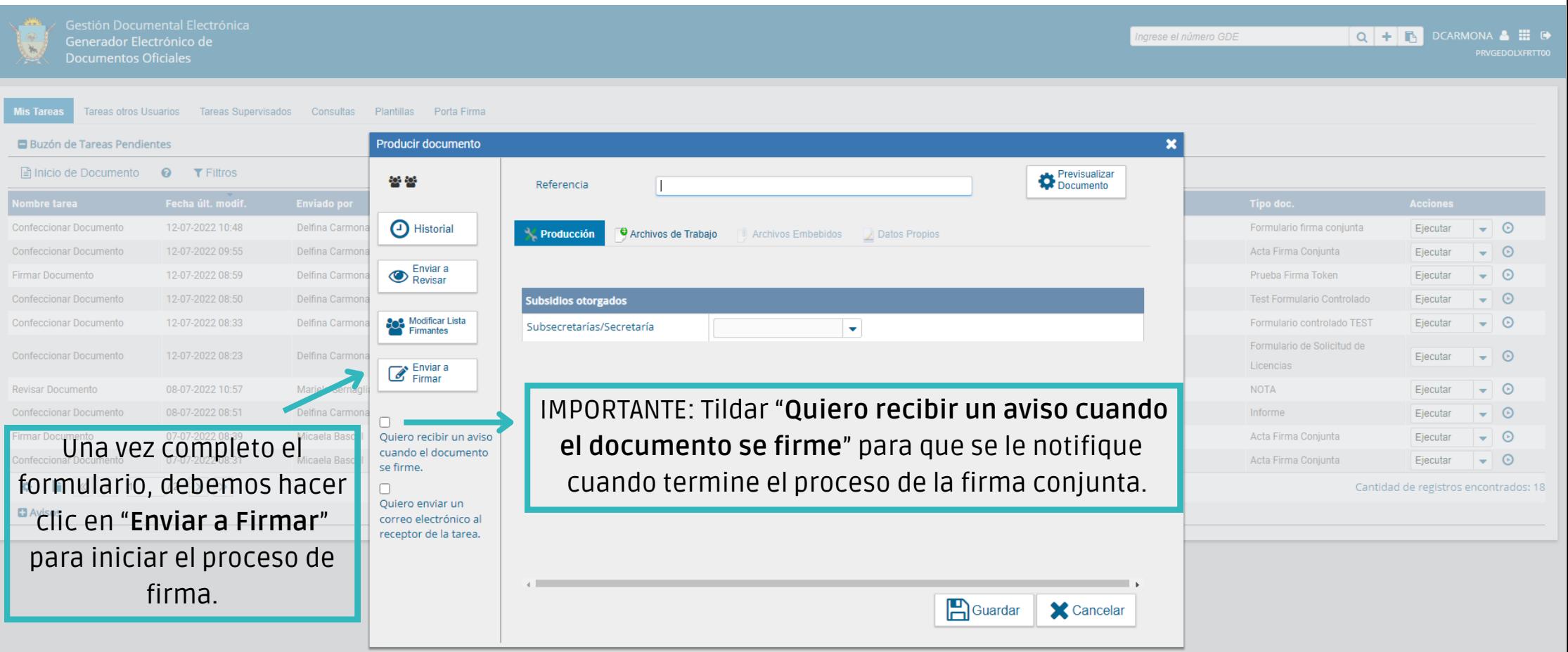

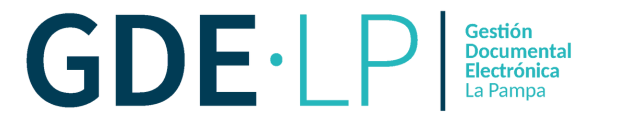

A continuación en el "**Buzón de Tareas Pendientes**" de la primer persona firmante se encontrará el documento para firmar. Luego, se deberá hacer clic en el botón "**Ejecutar**" que se encuentra sobre el margen derecho de la pantalla en la columna **Acción.**

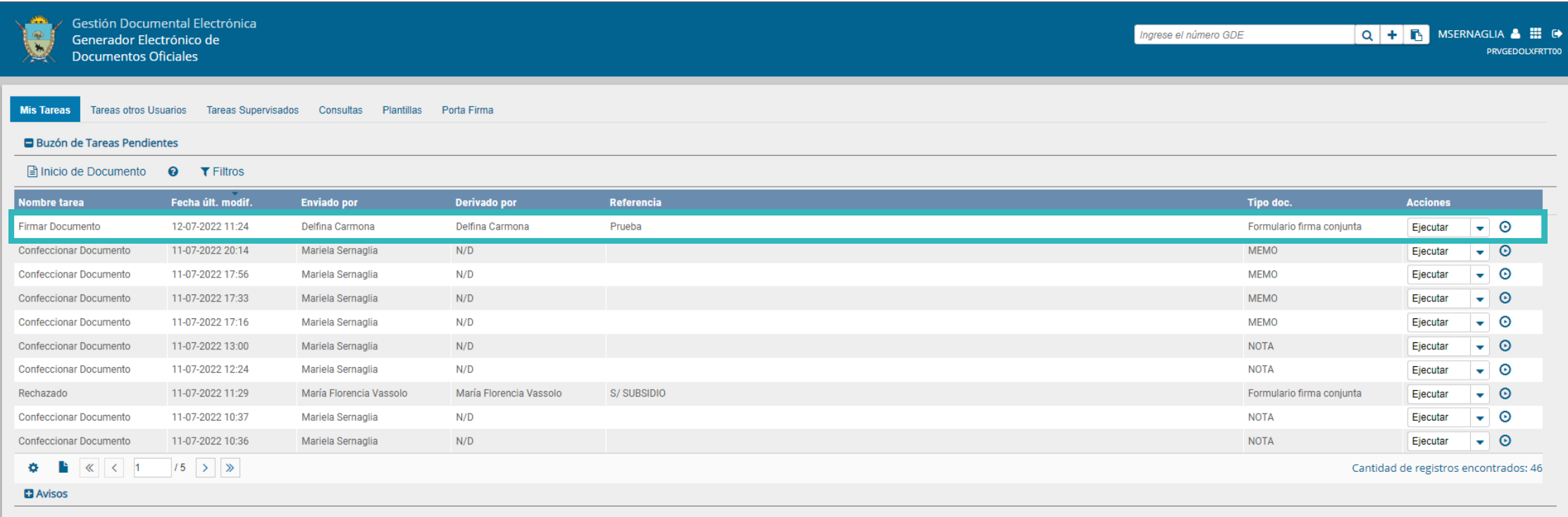

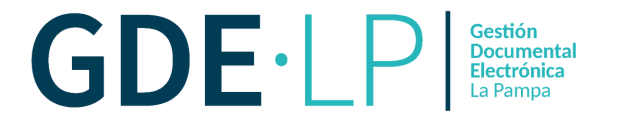

A continuación, el sistema abrirá la pantalla de firma de documento con la opción de "**Firmar con Certificado**" o "**Firmar con Token USB**". Allí se podrá firmar el documento y continuar con el proceso de firma.

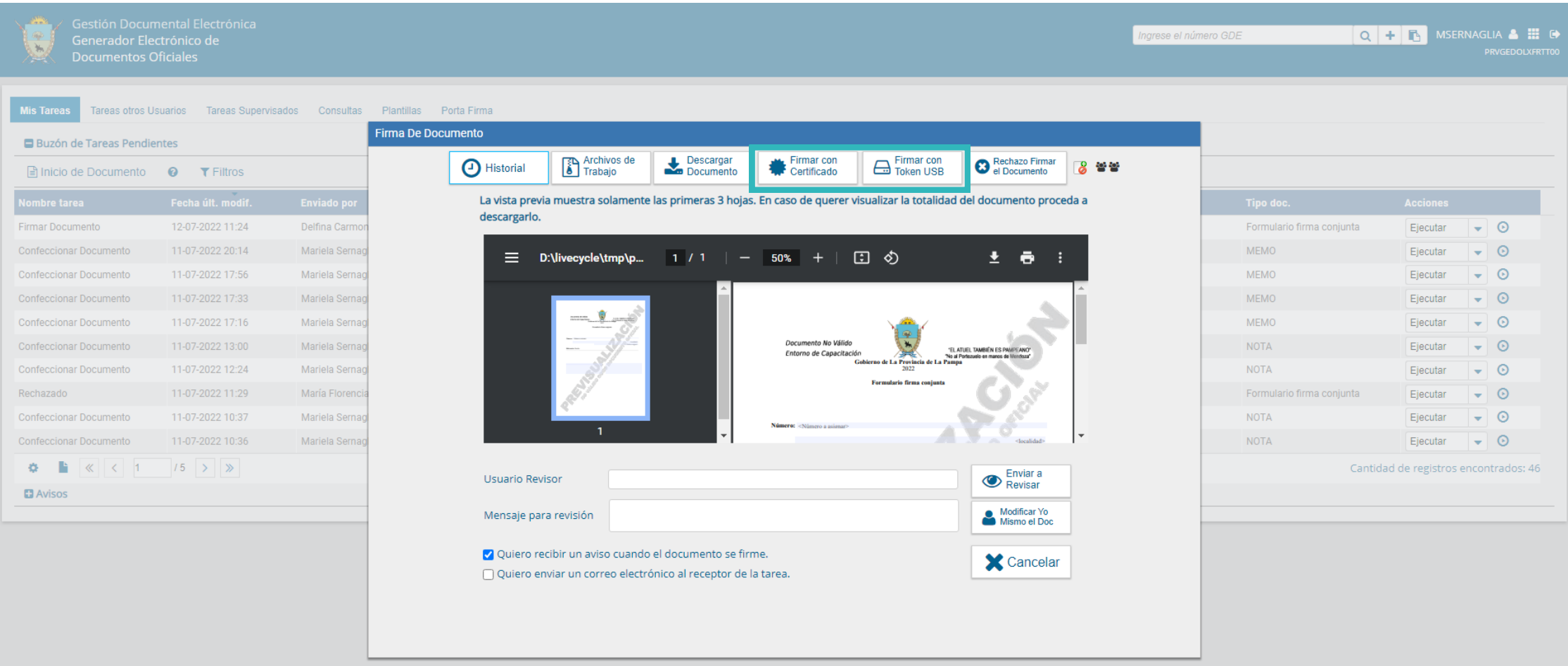

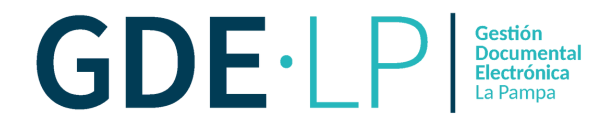

La **última persona que firme** será quien le de al documento el **número GDE**, que se compone del acrónimo del documento, el año, el número generado por sistema, el acrónimo utilizado por GDE para ubicar su alojamiento y el acrónimo correspondiente a la repartición de la persona firmante.

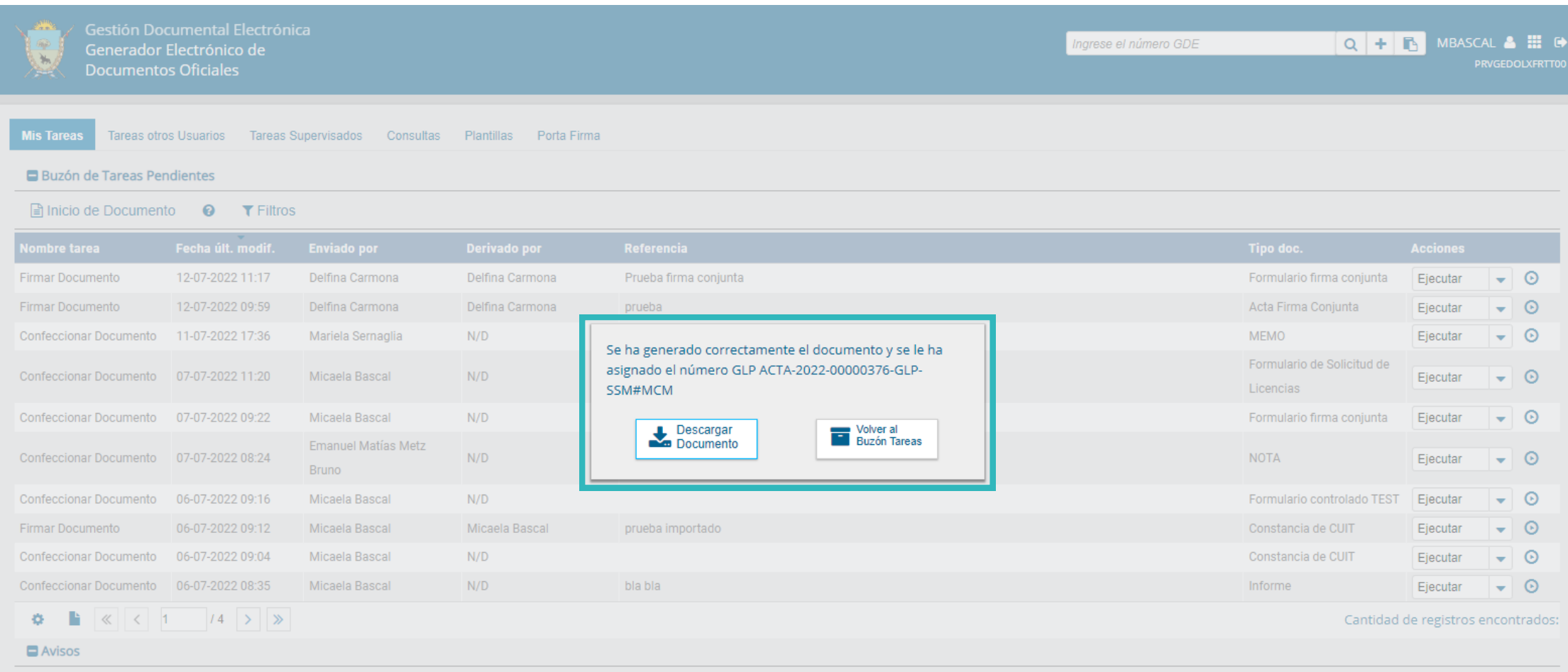

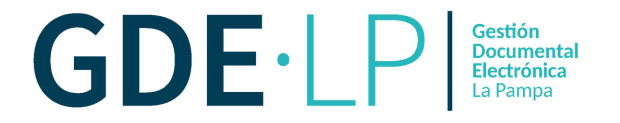

La persona usuaria solicitante o productora y quienes firmen, habiendo tildado el aviso "**Quiero recibir un aviso cuando el documento se firme**", lo visualizarán en sus "**Avisos**", debajo de sus tareas pendientes.

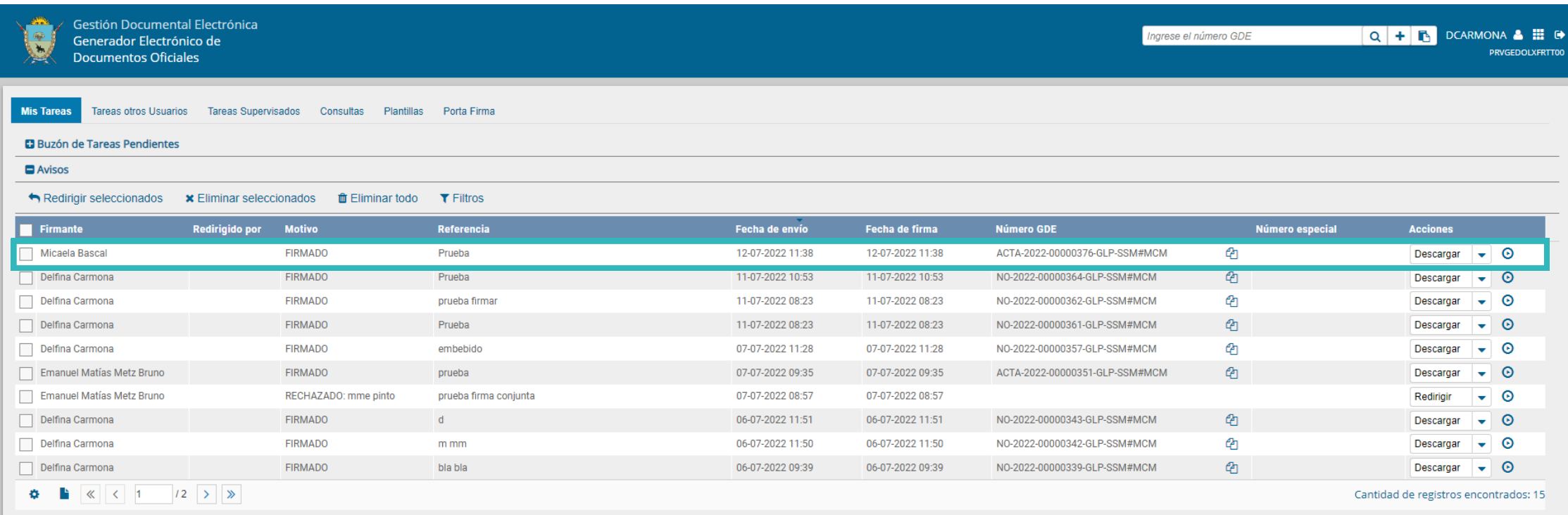